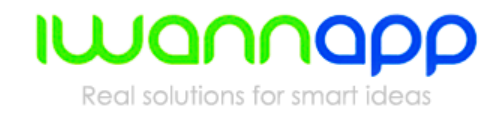

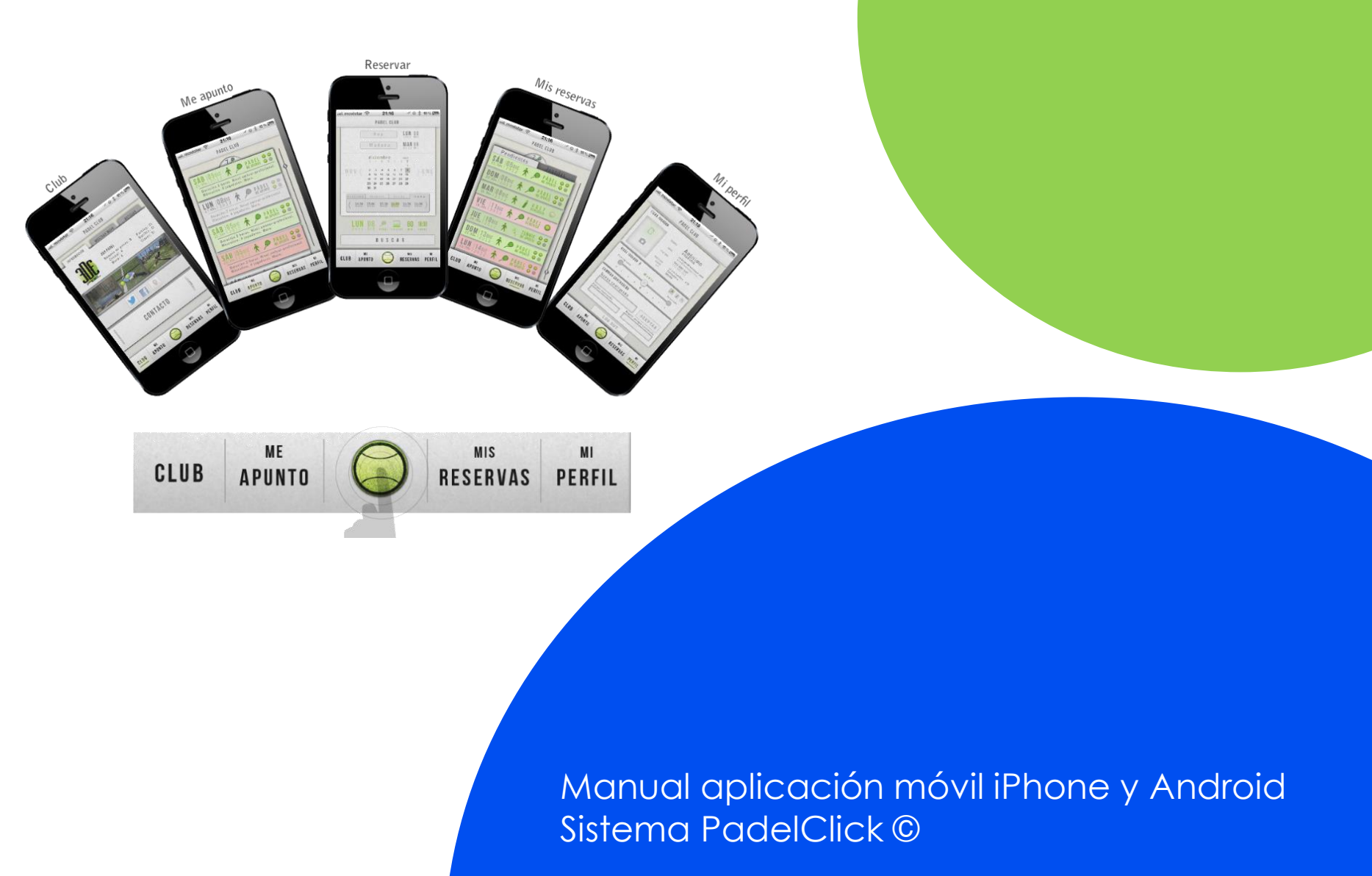

# **Índice**

Para qué sirve la aplicación? Sirve para mi teléfono? 1 Dónde la puedo descargar? 2<br>Registrarse en la aplicación 3 Registrarse en la aplicación 3<br>Pantalla de Inicio 5 Pantalla de Inicio 5 El Club 6 and 6 and 6 and 6 and 6 Reservar una pista anno 1788. I San T Me Apunto! 9 Mis Reservas **10 annual 10** Mi Perfil **11** 

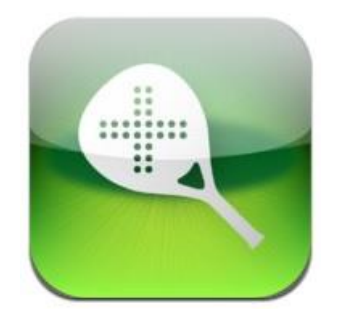

## **Para qué sirve la aplicación?**

La aplicación móvil está pensada para que los usuarios de los clubs tengan a manos la disponibilidad de las pistas en todo momento.

Está pensada para que una vez descargada y realizado el registro puedan buscar una pista de su deporte favorito, realizar la reserva e incluso pagarla utilizando cualquiera de las opciones que el club tenga habilitado para ello.

También podremos estar continuamente actualizados con las noticias de nuestro club además de tener acceso a él a través de los diferentes medios como teléfono, email, etc de una manera rápida y fácil.

Finalmente podremos recibir todos los partidos Me Apunto que realiza el club para registrarnos y jugar nuestra partida.

## **Sirve para mi teléfono?**

La aplicación está pensada para cubrir la mayoría de smartphones que actualmente están circulando por nuestras calles.

Se trata de una aplicación nativa para teléfonos iPhone (sistema operativo iOS) y teléfonos Android

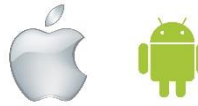

## **Dónde puedo descargar la aplicación?**

La aplicación es totalmente gratuita y puede descargarse desde cualquiera de las tiendas de aplicaciones móviles.

Para los teléfonos iPhone puede acceder a descargar la aplicación desde la tienda AppStore. Puede buscarla directamente por el nombre del club o de manera genérica buscando por la palabra clave: "padel" en la sección de deportes.

Para teléfonos con sistema operativo Android puede descargar la aplicación accediendo a la tienda de Google Play y buscar por el nombre del club.

Una vez descargada la aplicación se le instalará un icono en su teléfono con el logotipo del club para acceder de forma rápida a todos los servicios

## Descarga rápida de la aplicación del club

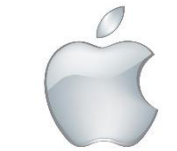

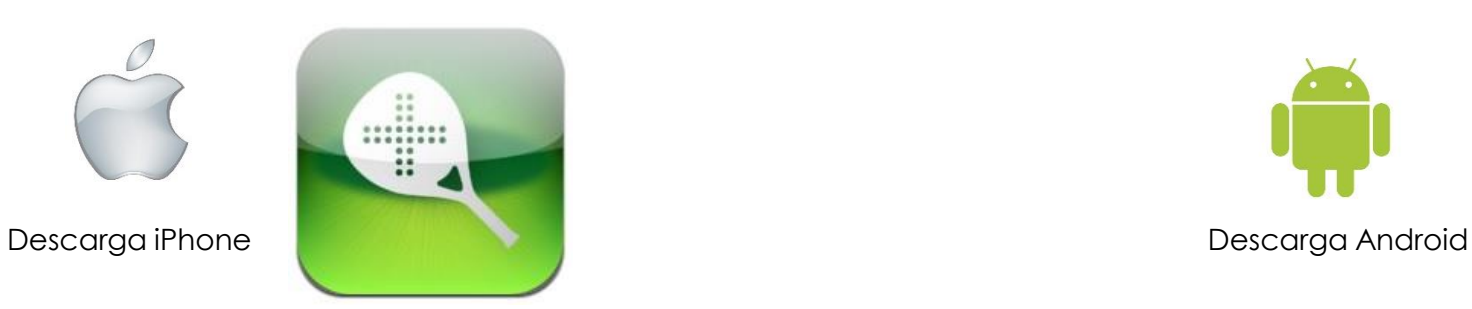

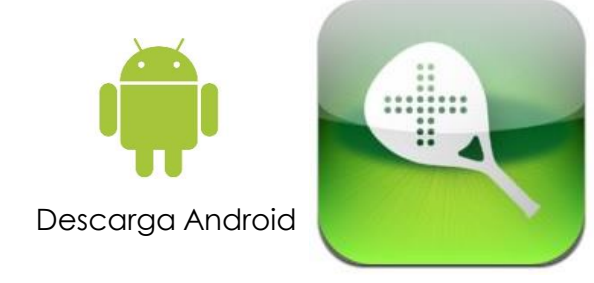

## **Registro de la aplicación**

Una vez instalada nos aparecerá la pantalla de Bienvenida.

Si estamos registrados clicaremos en el botón de "ENTRAR"

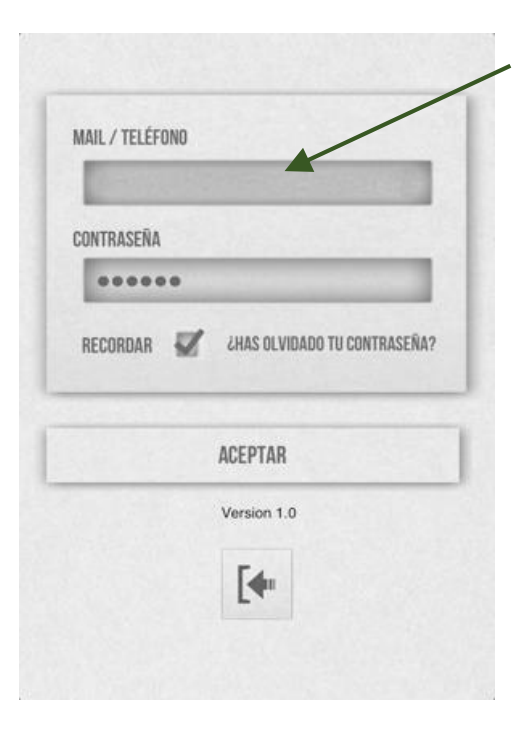

Nos aparecerá una segunda pantalla donde deberemos ingresar nuestro teléfono o email y nuestra contraseña de usuarios.

Si ya nos habíamos dado de alta anteriormente como usuarios del club a través de su web servirá el mismo mail/teléfono y password con el que nos dimos de alta

Si verificamos la casilla de "recordar" no tendremos que ingresar de nuevo estos datos cada vez que accedamos a la aplicación.

A continuación clicamos el botón "ACEPTAR"

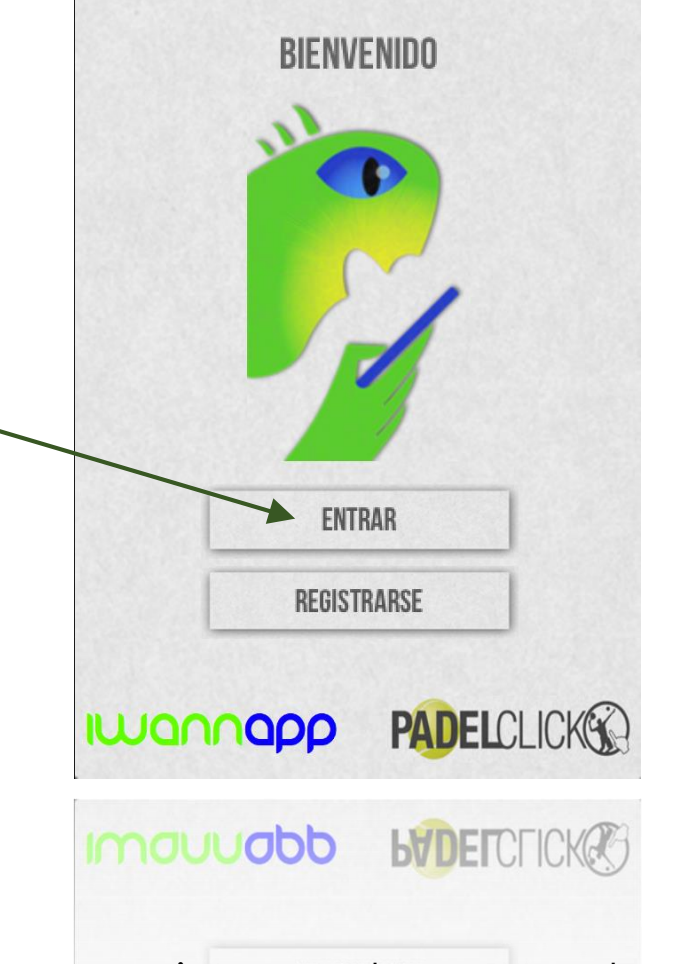

## **Registro de la aplicación**

Si todavía no te has registrado en nuestro club deberás clicar primero el botón "REGISTRARSE" para poder acceder a la aplicación

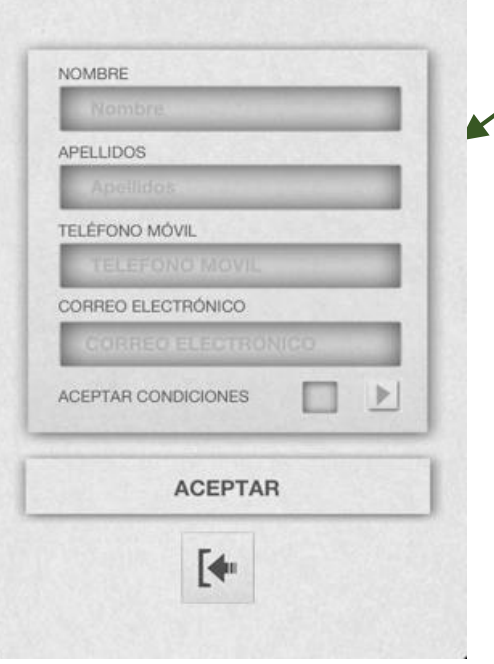

Aparecerá una pantalla donde nos pedirá nuestros datos. Lo rellenamos usando mayúsculas y minúsculas. Es muy importante usar un email verdadero, ya que recibiremos un código que debemos validarlo antes de usar la aplicación.

Tenemos que estar atentos a nuestro correo electrónico ya que recibiremos un código de validación para poder seguir con el registro en la aplicación.

Por último nos saldrá otra ventana indicándonos que debemos introducir una contraseña.

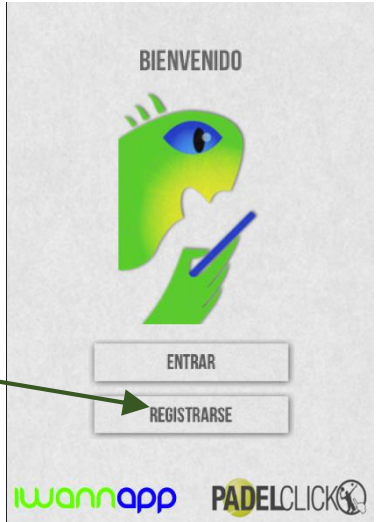

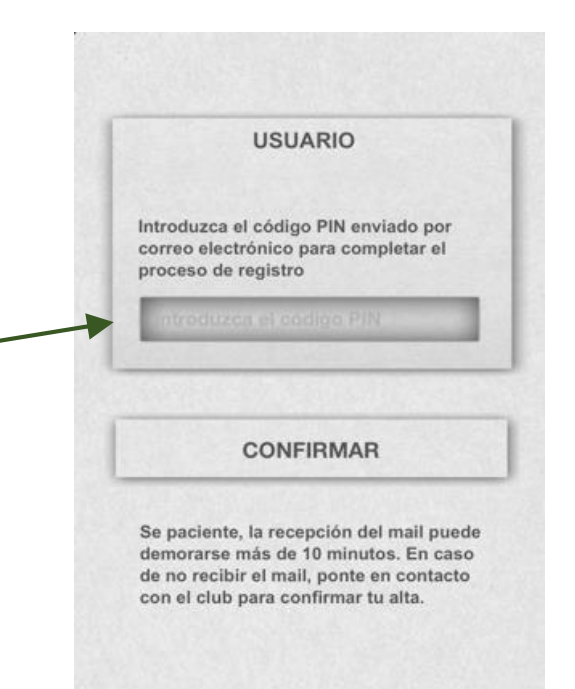

### **IWANNAPP**

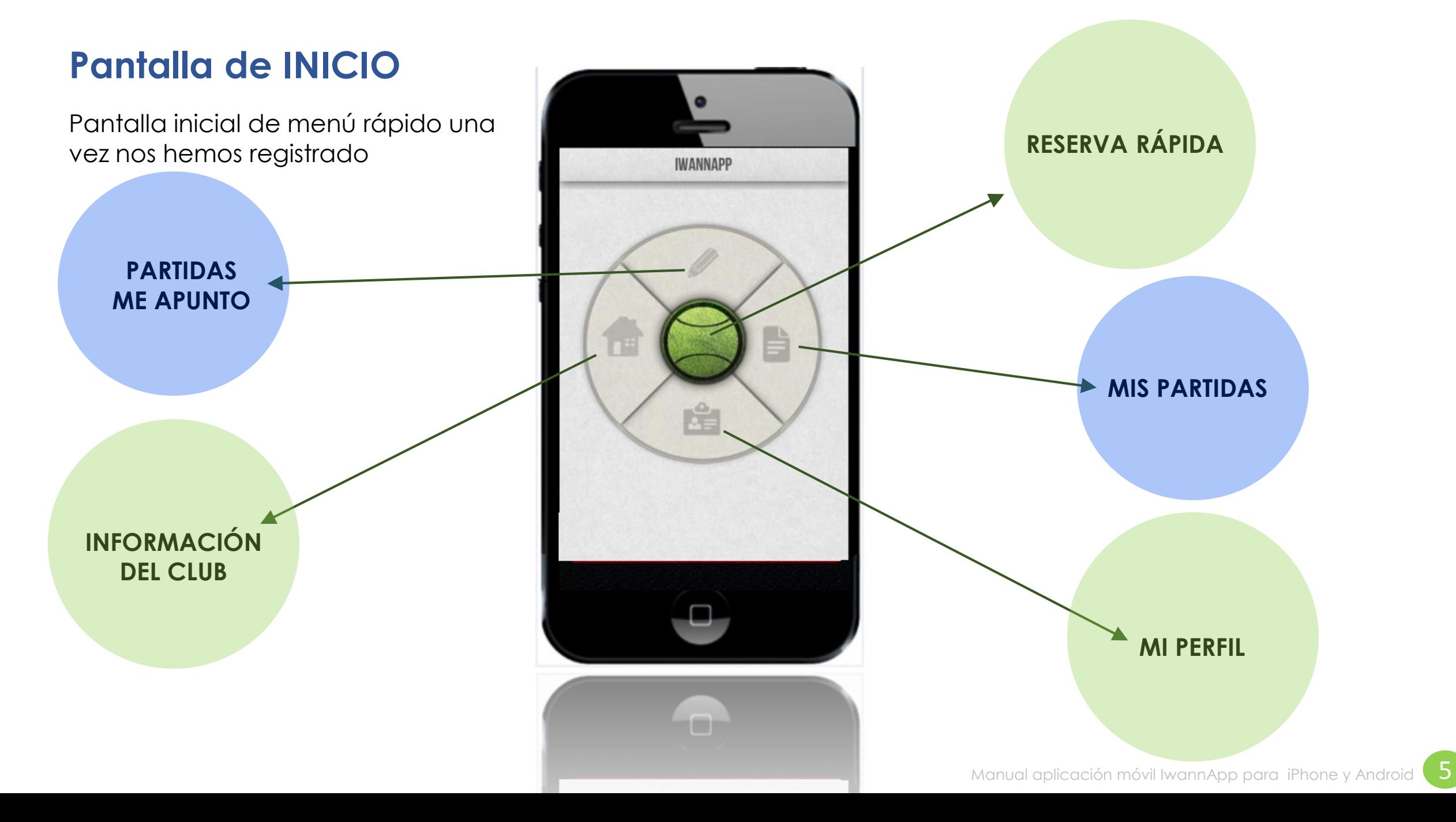

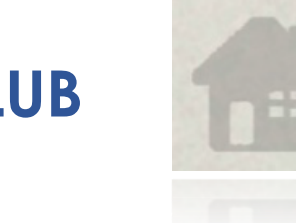

El CLUB En esta sección podrás estar en contacto directamente con el club, saber<br>como llegar, recibir sus noticias o llamar y enviar un email directamente.

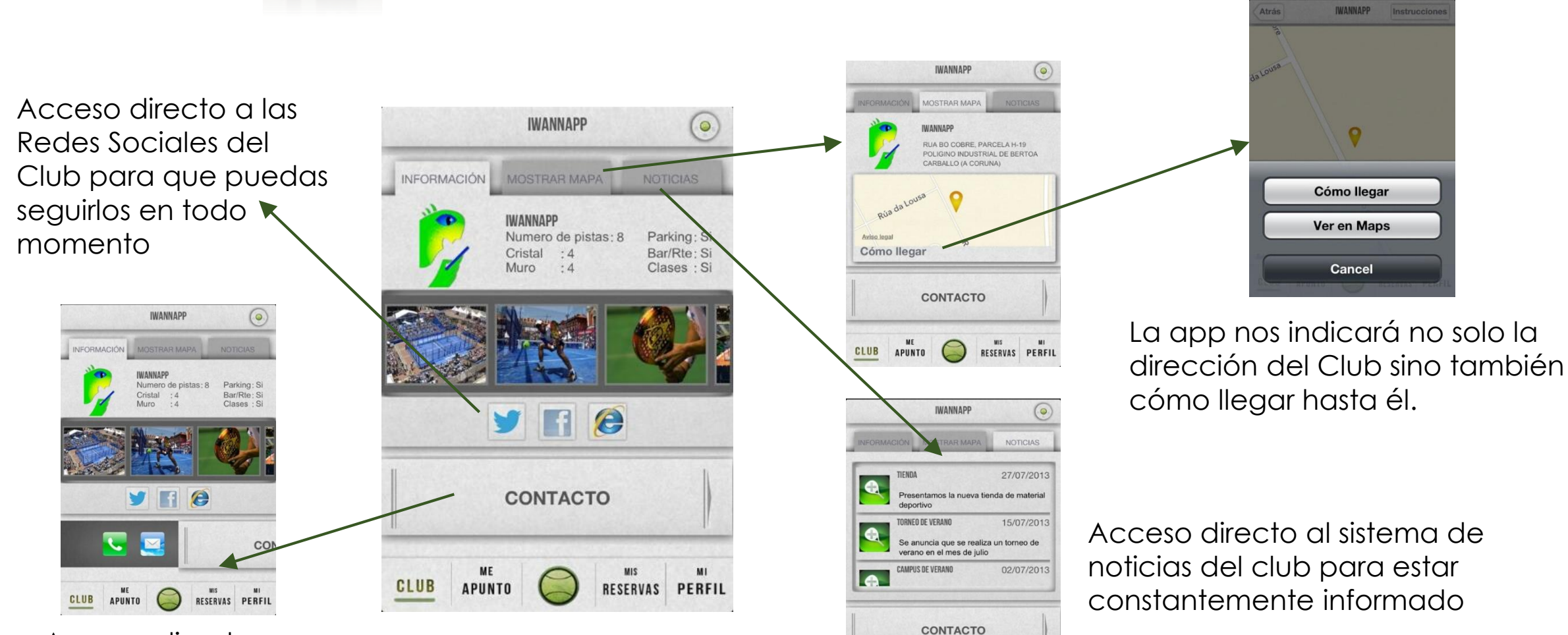

**CLUB** APUNTO

RESERVAS PERFIL

Acceso directo por teléfono y correo al Club

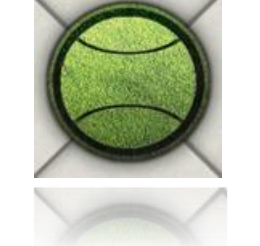

**BÚSQUEDA DE PISTA** Busca rápidamente tu pista libre para jugar y resérvala cómodamente desde la aplicación.

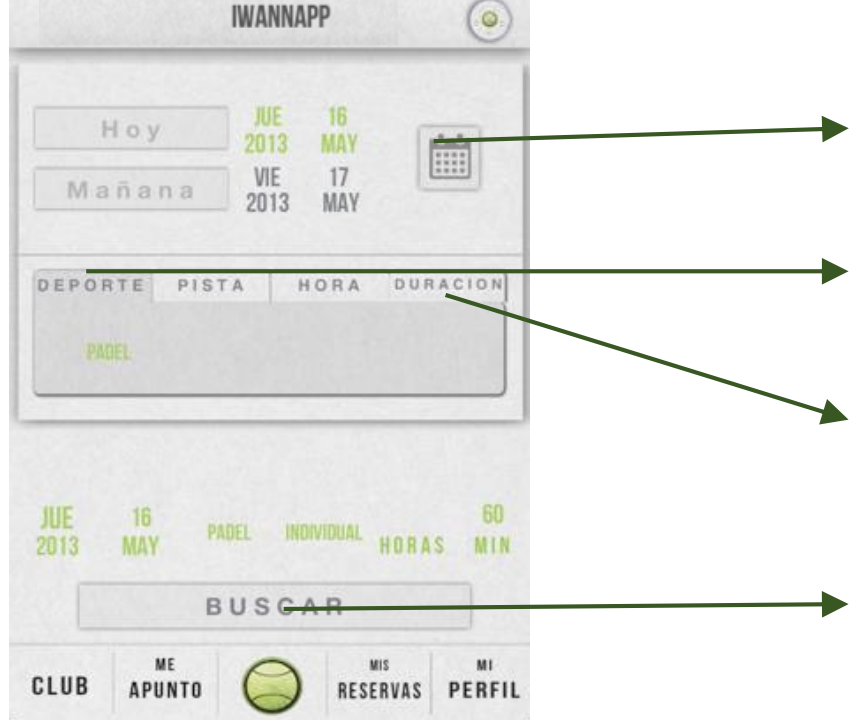

Reserva fácilmente tu pista en el club siguiendo estos pasos:

- 1. Escoge el día ya sea de forma rápida "hoy"/"Mañana" o cualquier día en el calendario.
- 2. Selecciona el deporte al que quieres jugar y el tipo de pista si el club lo tiene definido.
- 3. Por último elije a que hora quieres jugar y la duración del partido.
- 4. Clica el botón de "BUSCAR" y la aplicación te indicará si hay disponibilidad para esa hora o en caso negativo te mostrará las alternativas disponibles.

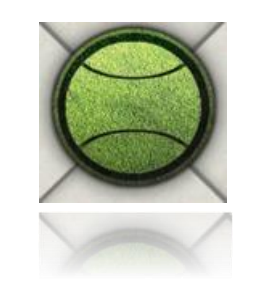

**BÚSQUEDA DE PISTA**  $\begin{pmatrix} 1 & 0 & 0 \\ 0 & 0 & 0 \end{pmatrix}$  Busca rápidamente tu pista libre para jugar y resérvala cómodamente desde la aplicación.

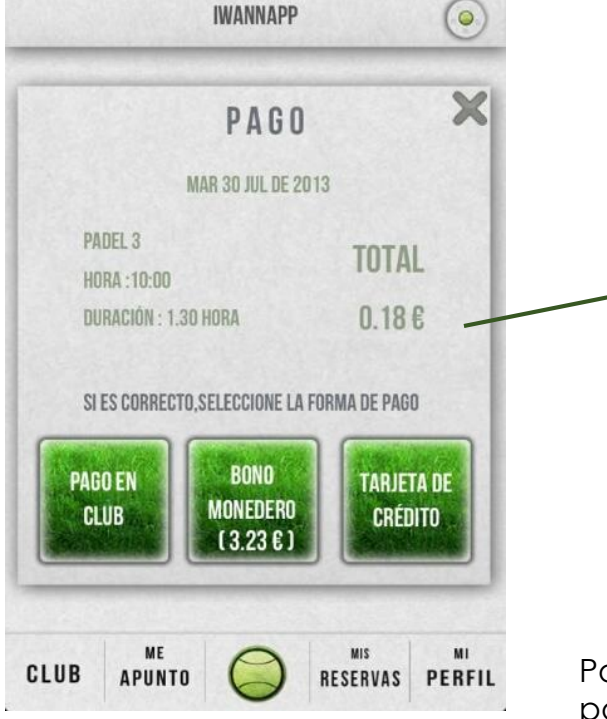

Una vez elegimos la pista disponible nos aparece una ficha con el resumen de la reserva.

Para finalizar la reserva podremos hacer el pago por cualquiera de los medios que el club tenga habilitado en su gestor.

### **1. PAGO EN EL CLUB**

- **2. BONO MONEDERO** (nos indica nuestro saldo disponible)
- **3. TARJETA DE CRÉDITO**. A través del TPV virtual de la propia app.

Por último una vez hecho el pago de la reserva. La aplicación nos da la posibilidad de:

CREAR UNA ALERTA en nuestro teléfono para que nos avise de la partida que acabamos de reservar.

COMPARTIR la información de esta partida por email o sms a nuestros contactos del teléfono

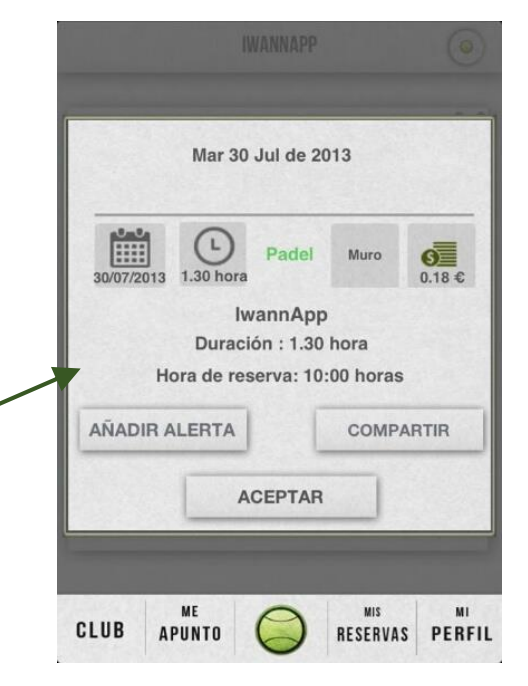

## **ME APUNTO!**

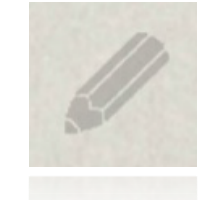

Accederemos rápidamente a las partidas creadas por el club para que podamos apuntarnos y jugar así una partida con jugadores de nuestro mismo nivel de juego.

Indica el número de partidos Me Apunto creados por el club que coinciden con nuestro nivel

Nada mas entrar, nos ofrece un listado con las propuestas de partidos de nuestro nivel para los próximos siete días ordenados de manera cronológica.

Buscamos el que más nos convenga, pulsamos en él y nos sale una ventana con toda la información del partido. Si nos interesa, volvemos a pulsar en el botón "apuntarse", y ya estaremos unidos a esa partida.

Podemos ver fácilmente el número de personas apuntadas a ese partido indicado por el número de pelotas activas en la parte derecha de cada sección.

Una vez accedamos a una partida creada por el club accederemos a su ficha del partido, con diferente información y donde encontraremos la opción de apuntarnos.

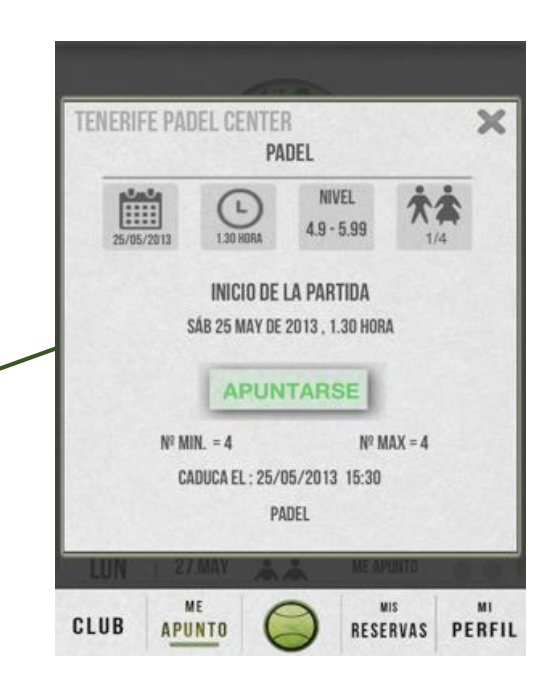

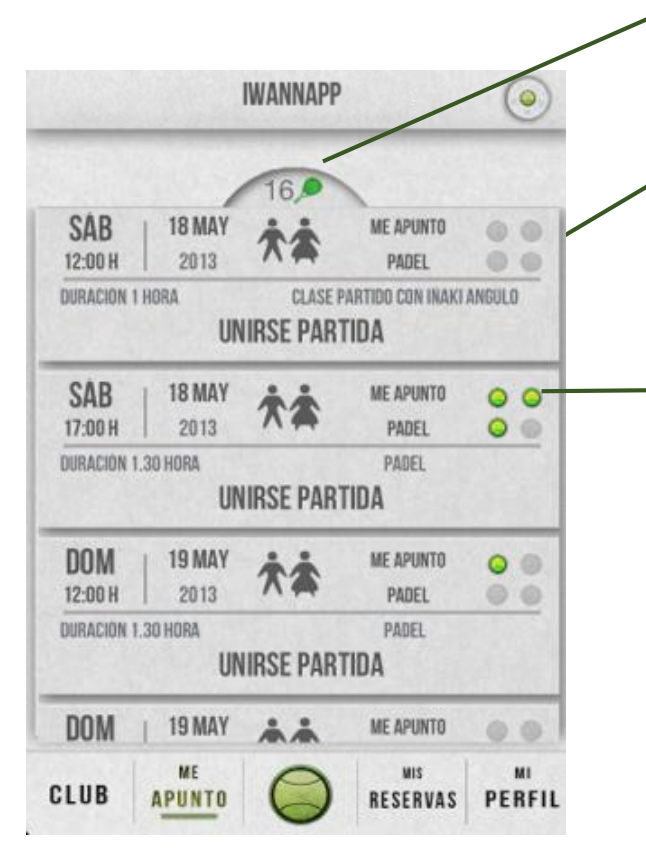

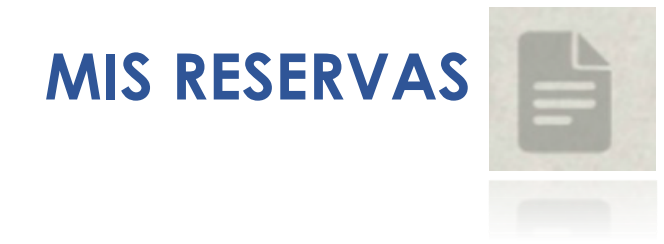

**MIS RESERVAS** Esta es la sección donde el usuario tendrá todas sus partidas ordenadas.<br>Podrás visualizar las pendientes de jugar ya sean del sistema Me Apunto o Genéricas así como las que ya ha jugado.

**IWANNAPP**  $\circ$ PENDIENTES **JUGADAS** Me apunto Genéricas VIE 17 MAY PISTA 1 GENERICA 2013  $18:30$ MIÈ **22 MAY** 2013  $10:30$ VIE **24 MAY** 2013 10:30 **MIE** 29 MAY **GANCELADA** 2013  $10:30$ **VIE** 31 MAY 2013 10:30 **CLUB APUNTO** RESERVAS PERFIL De un simple vistazo veremos las partidas pendientes a las que nos hemos apuntado. La aplicación también nos indica aquellas que han sido canceladas para estar bien informados.

Para que no se mezclen las partidas pendientes por jugar la aplicación separará aquellas que correspondan al sistema "Me Apunto" de aquellas que hayamos generado nosotros "Genéricas"

> También tendremos a mano las partidas ya jugadas en el club. Podremos filtrar para ver aquellas que hayamos jugado la "ULTIMA SEMANA" o el "ULTIMO MES"

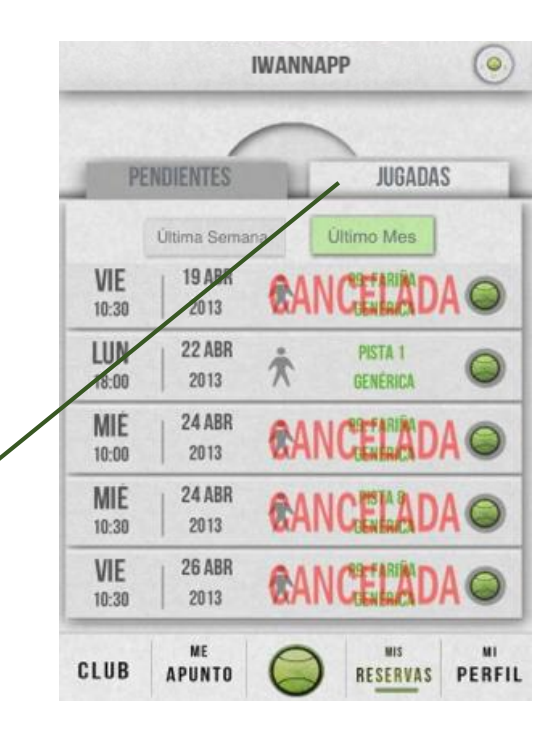

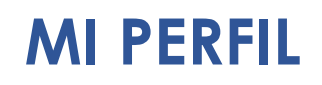

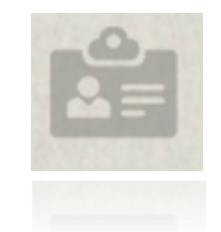

### **IWANNAPP**  $\circ$ FICHA JUGADOR Nombre Alberto Apellidos García aldelrey@me.com Email Teléfono 670801969 **IO** Bono  $0 \in$ Monedero NIVEL JUGADOR Deporte Nivel PADEL CAMBIAR CONTRASEÑA MIS<sub></sub> CLUB **APUNTO** RESERVAS PERFIL

## **MI PERFIL** Sección dedicada a toda la información del usuario

En la parte superior veremos la imagen que tiene el club de nosotros en su gestor, nuestros datos y el saldo disponible del Bono Monedero.

En esta parte superior también podemos ver el nivel que tenemos asignado por el club para los distintos deportes.

En la parte inferior de esta misma pantalla tenemos la opción de cambiar nuestra contraseña para el acceso de la aplicación.

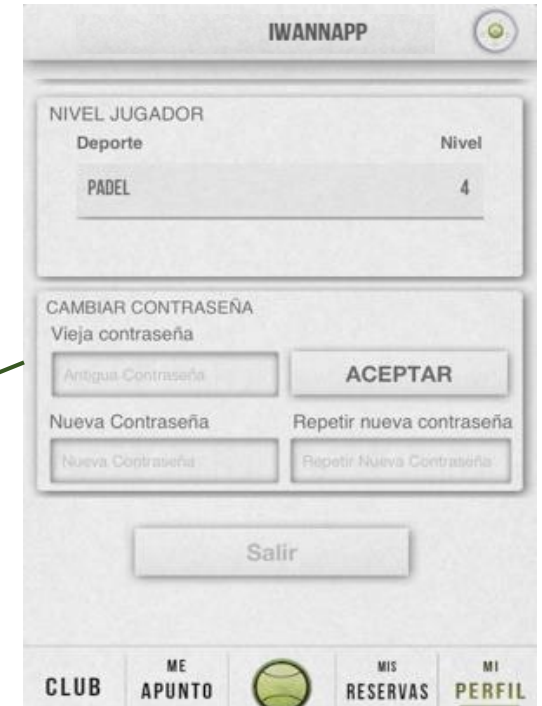